# net.Console 3.5

Manuel d'utilisation

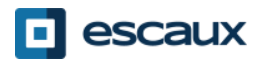

www.escaux.com

## Contenu

- **Démarrer, se connecter, se déconnecter**
- **Description de l'application**
- **Pas à pas**
	- Répondre à un appel
	- Terminer un appel
	- Initier un appel
	- Transférer un appel avec consultation
	- Transférer un appel sans consultation
	- Parquer un appel
- **Fonctions avancées** (X900)
- **Personnaliser l'application**
	- Préférences générales
- Raccourcis clavier
- Boutons de numérotation abrégée
- Taille de caractères
- **Répertoire**
- Voicemail
- **Aide aux problèmes**

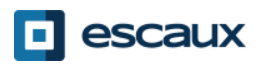

#### Votre poste travail

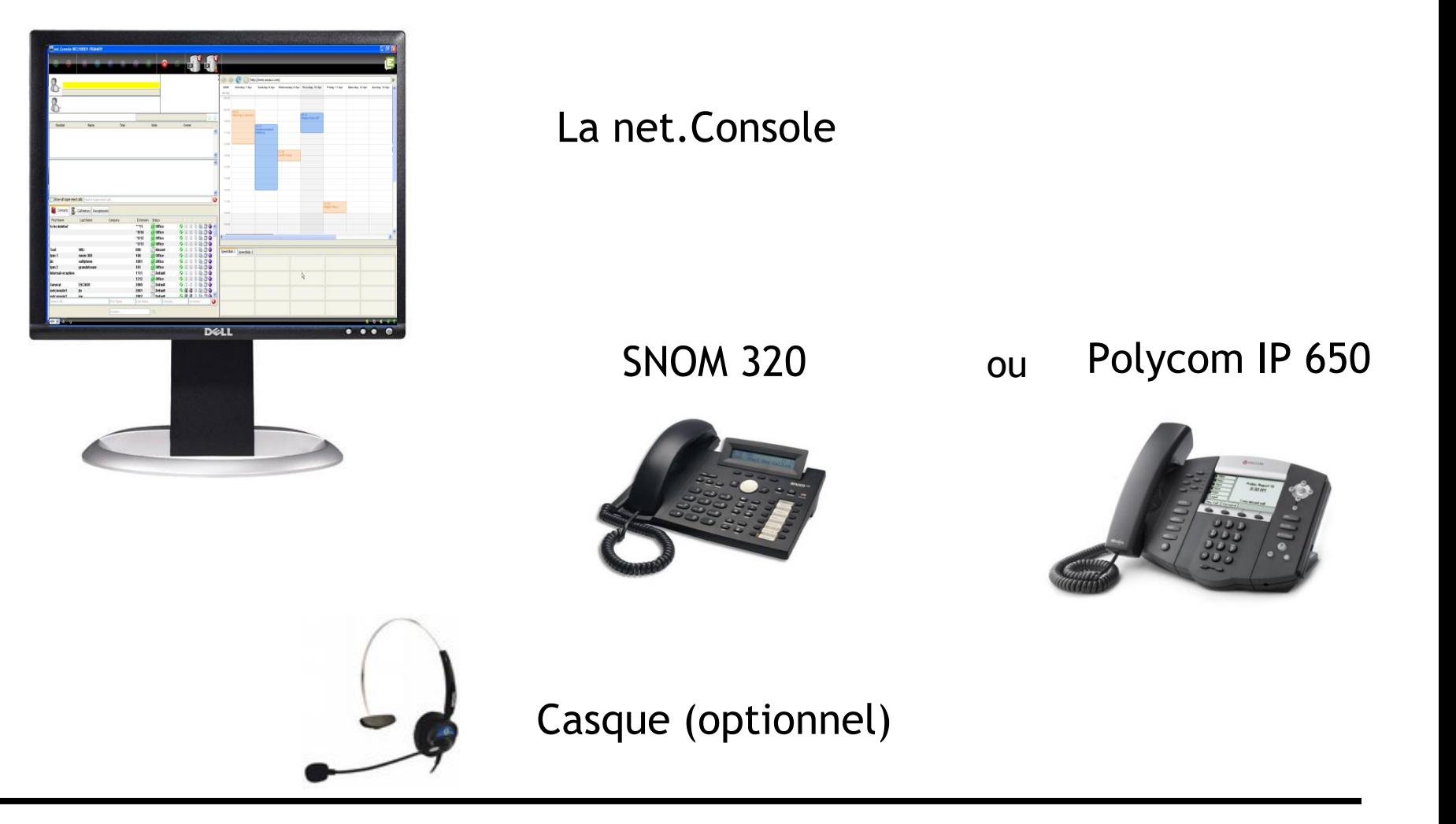

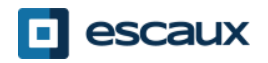

## Démarrer, se connecter, se déconnecter

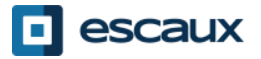

#### S'authentifier et se connecter

#### Avant de répondre à un appel , il faut:

- 1. s'authentifier
- 2. se connecter

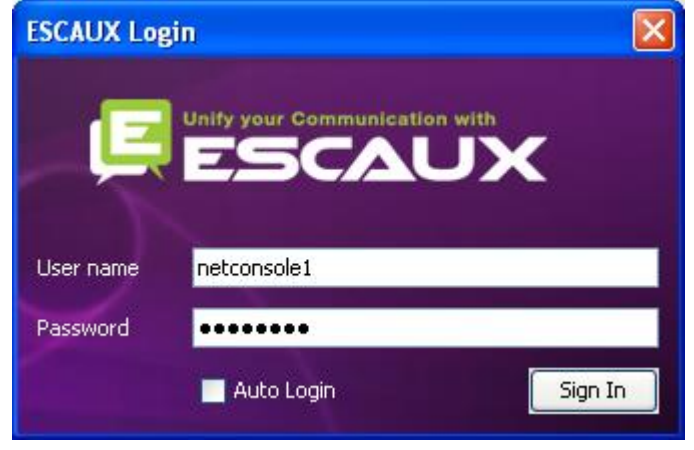

*Fenêtre d'authentification*

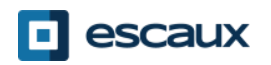

#### Se connecter

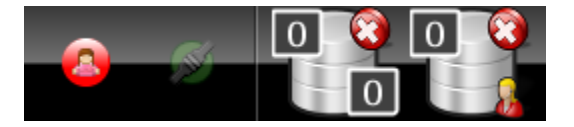

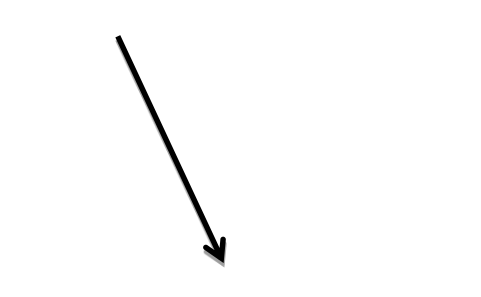

**ETAPE 1 – Se mettre sur Pause**  $\rightarrow$ Cliquer sur le bouton rouge situé à gauche

*Vous êtes maintenant connecté dans votre file d'attente personnelle et en pause dans la file d'attente générale.*

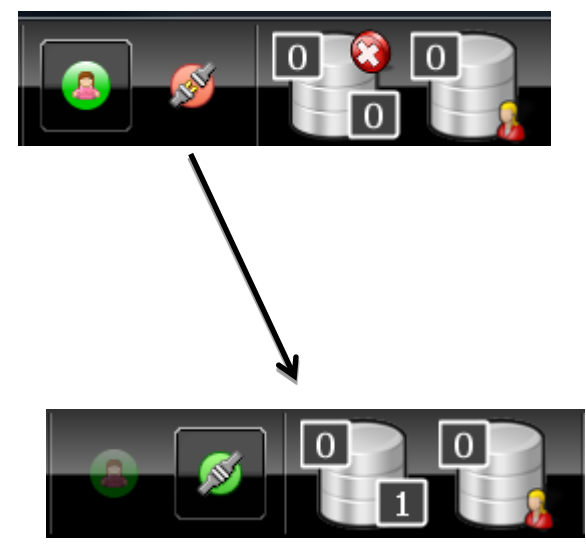

#### **ETAPE 2 – Aller en mode connecté**  $\rightarrow$ Cliquer sur le bouton rouge situé à droite

*Vous êtes maintenant connecté dans votre file d'attente personnelle et dans la file d'attente générale.*

*Vous êtes prêt à accepter les appels*

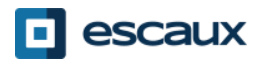

## Se déconnecter

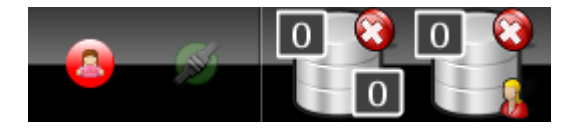

#### **ETAPE 2 – Se déconnecter**

 $\rightarrow$ Cliquer sur le bouton vert situé à gauche *Vous êtes maintenant déconnecté des 2 files d'attente.*

*Vous ne recevez plus d'appels entrants.*

![](_page_6_Picture_5.jpeg)

#### **ETAPE 1 – Se mettre sur Pause**

**→ Cliquer sur le bouton** vert situé à droite *Vous êtes maintenant en pause pour la file d'attente générale mais toujours connecté dans votre file d'attente personnelle. Vous pouvez finir les appels en cours et continuer à accepter les appels personnels.*

![](_page_6_Picture_8.jpeg)

![](_page_6_Picture_9.jpeg)

## Fermer l'application

- Il est conseillé de se délogguer avant de fermer l'application. Si vous êtes en statut "Pause" ou "Connecté" et que vous vous déconnectez, un message d'avertissement apparaît.
- Si vous fermez l'application sans vous déconnecter, l'application va enlever votre téléphone des queues et un message d'avertissement apparaîtra:

![](_page_7_Picture_3.jpeg)

![](_page_7_Picture_4.jpeg)

![](_page_7_Picture_5.jpeg)

## Description de l'application

![](_page_8_Picture_1.jpeg)

#### L'ecran – X900

![](_page_9_Picture_17.jpeg)

![](_page_9_Picture_2.jpeg)

#### **L'ecran – X700**

![](_page_10_Picture_21.jpeg)

![](_page_10_Picture_2.jpeg)

#### **La partie de gauche**

![](_page_11_Figure_1.jpeg)

![](_page_11_Picture_2.jpeg)

#### **La partie de droite**

![](_page_12_Figure_1.jpeg)

![](_page_12_Picture_2.jpeg)

#### **Numérotation abrégée avec statut du téléphone**

![](_page_13_Picture_63.jpeg)

- Vous pouvez voir le statut du téléphone sur les boutons de numérotation abrégée comme pour le répertoire, si c'est un contact interne
- Cette fonctionnalité peut être activée dans les préférences (voir plus loin)

![](_page_13_Picture_4.jpeg)

*Extension occupée*

![](_page_13_Picture_6.jpeg)

### Web component focus

![](_page_14_Figure_1.jpeg)

Les entrées du clavier peuvent être soit capturées par la net.Console ou par le composant Web.

Le composant Web va récupérer tous les raccourcis du clavier s'il a le focus, comme c'est indiqué par une bordure rouge.

![](_page_14_Picture_4.jpeg)

## Mini barre d'outils

![](_page_15_Figure_1.jpeg)

![](_page_15_Picture_2.jpeg)

![](_page_16_Picture_0.jpeg)

Les différentes touches de contrôle sont contextuelles

 $\triangleright$  Seules les touches colorées sont actives

![](_page_16_Figure_3.jpeg)

![](_page_16_Picture_4.jpeg)

## Zone de contrôle

La couleur de la file d'attente change selon le nombre d'appels dans la file d'attente.

![](_page_17_Figure_2.jpeg)

![](_page_17_Picture_3.jpeg)

### Zone de statut de ligne

![](_page_18_Figure_1.jpeg)

![](_page_18_Picture_2.jpeg)

## Zone de supervision

![](_page_19_Picture_24.jpeg)

![](_page_19_Picture_2.jpeg)

#### La zone de supervision

![](_page_20_Figure_1.jpeg)

![](_page_20_Picture_2.jpeg)

#### **Contacts**

![](_page_21_Figure_1.jpeg)

#### Chercher des contacts

- Plusieurs possibilités de recherche:
	- 1. Chercher automatiquement en tapant à n'importe quel endroit
	- 2. Affiner vos recherches en tapant sur des champs spécifiques
- Plusieurs critères de recherche (nom, prénom, société, …)

![](_page_22_Picture_5.jpeg)

#### Les contacts

![](_page_23_Figure_1.jpeg)

![](_page_23_Picture_2.jpeg)

#### Contacts – personnaliser l'affichage des colonnes

![](_page_24_Picture_51.jpeg)

- Glissez & déposez l'entête de colonne pour réorganiser les colonnes
- Cliquer droit sur l'entête de colonne pour montrer ou cacher les colonnes spécifiques du répertoire

![](_page_24_Picture_4.jpeg)

## Historique des appels

![](_page_25_Picture_1.jpeg)

![](_page_25_Picture_2.jpeg)

## Réceptionniste(s)

![](_page_26_Figure_1.jpeg)

![](_page_26_Picture_2.jpeg)

### Voicemail

![](_page_27_Figure_1.jpeg)

![](_page_27_Picture_2.jpeg)

## Pas à pas

![](_page_28_Picture_1.jpeg)

- 1. L'appel entre dans la file générale
- 2. Le compteur de la file d'attente incrémente
- 3. Le téléphone sonne
- 4. Ligne 1 affiche un appel entrant
- 5. La touche "Accepter" s'allume
- 6. Accepter un appel

Par un clic de souris sur la touche "Accepter"

OU par la touche "Enter"

- 7. L'icône de statut de la ligne 1 change en "conversation "
- 8. Les touches de contrôle montrent le statut "conversation"

![](_page_29_Picture_11.jpeg)

![](_page_29_Picture_12.jpeg)

![](_page_29_Picture_13.jpeg)

![](_page_29_Picture_14.jpeg)

## Terminer un appel

- 1. La touche "terminer" s'allume
- 2. Terminer l'appel
	- 1. Par un clic de souris sur la touche "terminer"
	- 2. OU par la touche "F2"
- 3. L'icône de statut de la ligne 1 change en 'stationnaire'
- 4. La touche de contrôle montre le statut stationnaire

![](_page_30_Picture_7.jpeg)

appels qui pour une raison ou une autre, sont restés sur le téléphone.

![](_page_30_Picture_9.jpeg)

![](_page_30_Picture_10.jpeg)

## Initier un appel

Plusieurs possibilités pour initier un appel:

- Composer le numéro sur le téléphone
- Double-cliquer sur la touche du répertoire
- Sélectionner par un clic de souris la touche du répertoire et appuyer "Enter"
- Cliquer 1 x sur l'icône "composer", "téléphone" ou "mobile" qui s'affichent sur l'entrée du répertoire
- Composer le numéro dans le champ du numéro et appuyer sur "Enter"
- Sélectionner un bouton de numérotation abrégée

![](_page_31_Picture_8.jpeg)

#### Mettre un appel en attente et le reprendre

- 1. L'appel a le statut 'conversation'
- 2. La touche "Hold" s'allume
- 3. Appel en attente

Par un clic de souris sur la touche "Hold" OU par la touche "Enter"

- 4. L'icône de statut de la ligne 1 change en hold
- 5. La touche "Hold" est enfoncée
- 6. Unhold l'appel

Par un clic de souris sur la touche "Hold"

OU par la touche "Enter"

7. L'icône de statut de la ligne 1 change à nouveau en 'conversation'

![](_page_32_Picture_11.jpeg)

![](_page_32_Picture_12.jpeg)

![](_page_32_Picture_13.jpeg)

![](_page_32_Picture_14.jpeg)

![](_page_32_Picture_15.jpeg)

![](_page_32_Picture_16.jpeg)

## Transférer un appel avec consultation\* (1)

- 1. L'appel a le statut conversation
- 2. Placer l'appelant en "Hold"
- 3. Chercher le contact dans le répertoire
	- 1. Si la recherche résulte en une suite unique, le transfert de l'appel avec consultation commence directement (conduite optionnelle)
	- 2. Si la recherche donne des données multiples, le transfert de l'appel avec consultation est exécuté après avoir appelé l'entrée manuellement
- 4. L'appelant se manifeste sur la 2ème ligne en statut "sonnant"

*\* Un transfert avec consultation signifie que l'on parle avec le destinataire final avant de transférer un appel*

![](_page_33_Picture_8.jpeg)

## Transférer un appel avec consultation(2)

5. À ce moment la touche de contrôle montre les options suivantes :

![](_page_34_Figure_2.jpeg)

![](_page_34_Picture_3.jpeg)

## Transférer un appel avec consultation(3)

6. Si l'appelé accepte l'appel, les touches de contrôle montrent les options suivantes :

![](_page_35_Figure_2.jpeg)

7. Après la confirmation du transfert avec consultation, l'appel disparaît de la net.Console. Vous pouvez aussi revenir à l'appelant en terminant la Ligne et en sélectionnant Unhold.

![](_page_35_Picture_4.jpeg)

## Transférer un appel avec consultation (4)

**Notez que l'emploi des raccourcis du clavier améliorera votre efficacité !**

Exemple: le transfert d'un appel avec consultation

- "Enter" pour accepter un appel entrant
- "Enter" pour placer l'appelant on hold
- Commencer à taper pour chercher dans le répertoire afin de trouver un résultat unique
- "Enter" pour confirmer le transfert (quand le contact a accepté l'appel)

En résumé: *Enter, Enter, Chercher, Enter*

![](_page_36_Picture_8.jpeg)

## Transférer un appel sans consultation (1)

- 1. Vous recevez un appel à transférer
- 2. Chercher le contact dans le répertoire
	- 1. Si la recherche donne un seul résultat, le transfert de l'appel sans consultation est initié directement (conduite facultatif)
	- 2. Si la recherche donne des entrées multiples, le transfert de l'appel sans consultation est executé après avoir choisi le contact manuellement

![](_page_37_Picture_43.jpeg)

![](_page_37_Picture_6.jpeg)

## Transférer un appel sans consultation (2)

- 3. Un appel " transféré " figure dans la zone de supervision
- 4. Quand le destinataire accepte l'appel: la ligne disparaît de la zone de supervision
- 5. Si le destinataire ne répond pas :
	- 1. Reprendre manuellement pour terminer le transfert (voir après)
	- 2. Un retour automatique se produira après un timeout. (l'appel entre dans la file d'attente personnelle)

![](_page_38_Picture_6.jpeg)

### **Transférer un appel sans consultation à un numéro occupé**

- Dans la plupart des applications sur le marché, le transfert d'un appel sans consultation vers un numéro occupé résulte en un appel perdu
- Avec la net.Console, quand l'appelé est occupé:
	- 1. L'appel d'origine est placé en "Attente"
	- 2. L'appel d'origine reste visible par l'agent dans la zone de statut
	- 3. Le transfert n'a pas lieu
	- 4. L'agent doit reprendre l'appel d'origine

![](_page_39_Picture_7.jpeg)

- Il est possible de reprendre un appel qui se trouve dans la zone de supervision ou qui se trouve dans la file d'attente personnelle quand vous n'êtes pas en conversation
- Quand vous reprenez un appel, tout nouvel appel entrant sera repoussé dans la file d'attente
- Pour reprendre un appel, **sélectionner la ligne et appuyer sur le bouton de reprise** Touche pour

reprendre l'appel

![](_page_40_Picture_53.jpeg)

![](_page_40_Picture_6.jpeg)

#### Time-out

- Un appel dans la zone de supervision sera automatiquement retourné à l'opérateur après un timeout configurable (demandez à votre administrateur système)
- L'appel reviendra dans la file d'attente personnelle de l'opérateur

![](_page_41_Figure_3.jpeg)

![](_page_41_Picture_4.jpeg)

#### Parquer un appel

Pour parquer un appel, procéder comme suit :

1. Appuyer sur la touche "Park" OU "F7"

![](_page_42_Picture_3.jpeg)

2. Une fenêtre apparaît vous permettant ainsi d'entrer une note

![](_page_42_Picture_5.jpeg)

3. L'appel apparaît dans la zone de supervision y compris la note

![](_page_42_Picture_57.jpeg)

![](_page_42_Picture_8.jpeg)

## Coupler un appel

Pour coupler un appel entrant avec un appel parqué, procéder comme suit :

- 1. Accepter l'appel entrant
- 2. Selectionner l'appel parqué
- 3. Appuyer sur la touche"coupler"

![](_page_43_Picture_38.jpeg)

![](_page_43_Picture_6.jpeg)

## Fonctions avancées (X900)

![](_page_44_Picture_1.jpeg)

## Parquer un appel de façon dirigée

Pour parquer un appel de façon dirigé sur l'extension d'un utilisateur particulier, procéder comme suit:

1. Appuyer sur la touche"Direct Park" OU "F8"

![](_page_45_Picture_3.jpeg)

- 2. Composer le numéro de l'extension de l'utilisateur en utilisant la méthode de votre choix
- 3. L'appel apparaît dans la zone de supervision

![](_page_45_Figure_6.jpeg)

![](_page_45_Picture_7.jpeg)

## Récupération d'un appel parqué de façon dirigée

- Pour récupérer un appel parqué de façon dirigée, l'utilisateur compose simplement **\*55<ext>** à partir de n'importe quel téléphone, et <ext> de son extension personnelle
- L'appel parqué de façon dirigée disparaît de la zone de supervision

![](_page_46_Picture_3.jpeg)

## Transformer un appel avec consultation vers un appel campé

Dans le cas où le destinataire est occupé pendant le transfert d'un appel avec consultation, l'appel avec consultation peut être campé sur l'extension de l'appelé:

1. Appuyer sur la touche "Camper" OU "F10"

![](_page_47_Picture_3.jpeg)

2. L'appel apparaît dans la zone de supervision

![](_page_47_Picture_5.jpeg)

## Mettre un appel en chaîne(1)

- Mettre un appel en chaîne est **similaire à transférer un appel avec consultation**. La seule différence est que à la fin de la conversation entre l'appelant et l'appelé, l'appelant est redirigé vers l'opérateur
- Des appels en chaîne donnent la possibilité à l'opérateur de mettre en contact l'appelé avec divers personnes sans obliger l'appelant à initier plusieurs appels au numéro général

![](_page_48_Picture_3.jpeg)

![](_page_48_Picture_4.jpeg)

## Mettre un appel en chaîne(2**)**

1. Pour mettre un appel en chaîne, **suivez exactement la même procédure que le transfert d'un appel avec consultation**, excepté que quand la personne appelée accepte l'appel, vous devez confirmer le transfert en appuyant sur la **touche "chaîne"**  au lieu de la touche "transfert". Touche chaîne

- 2. Après le chaînage de l'appel, l'appel apparaît dans la zone de supervision.
- 3. Quand l'appel est terminé, l'appelant est présenté de retour dans la file d'attente personnelle de l'opérateur.
- 4. Ceci donne la possibilité de transférer ou chaîner l'appel a un autre contact.

![](_page_49_Picture_6.jpeg)

## Personnaliser l'application

![](_page_50_Picture_1.jpeg)

## Fenêtre de préférences

![](_page_51_Picture_47.jpeg)

- Général
- Raccourcis
- Numéros abrégés
- Polices
- Répertoire
- Voicemail

![](_page_51_Picture_8.jpeg)

## Préférences générales

![](_page_52_Figure_1.jpeg)

![](_page_52_Picture_2.jpeg)

## Les raccourcis clavier

![](_page_53_Picture_68.jpeg)

- Raccourcis dépendant de l'état
	- Définition de raccourcis clavier dépendant de l'état et du contexte de l'application
	- Il existe un set de raccourcis clavier prédéfinis
- Raccourcis globaux
	- Les raccourcis globaux ne dépendent pas de l'état et écrasent les raccourcis dépendant de l'état
	- Vide par défaut

![](_page_53_Picture_8.jpeg)

## Numérotation abrégée

![](_page_54_Picture_35.jpeg)

- Label 1: habituellement le prénom
- Label 2: habituellement le nom
- Nr: le numéro de téléphone
- Color: couleur du bouton

![](_page_54_Picture_36.jpeg)

![](_page_54_Picture_7.jpeg)

#### Statut du téléphone sur les numéros de numérotation abrégée

![](_page_55_Picture_52.jpeg)

- Vous pouvez activer l'icône de statut du téléphone sur les boutons de numérotation abrégée
- Le statut sera mis à jour pour les contacts internes (comme pour le répertoire)
- Cette option nécessite un redémarrage de net.Console

![](_page_55_Picture_5.jpeg)

![](_page_55_Picture_6.jpeg)

## Définir les tailles de police

![](_page_56_Picture_11.jpeg)

![](_page_56_Picture_2.jpeg)

## Les colonnes du répertoire

![](_page_57_Picture_33.jpeg)

- Montrer ou cacher les colonnes du répertoire
- Rajouter l'étiquette du client au champ de l'utilisateur

![](_page_57_Picture_34.jpeg)

![](_page_57_Picture_5.jpeg)

#### Les options de la messagerie

![](_page_58_Picture_47.jpeg)

- Choisir les extensions pour lesquelles la messagerie sera monitorée
- Appliquer le mot de passe de la messagerie pour chaque extension
- Rouge s'il s'agit d'un mot de passe incorrect, vert si le mot de passe est correct

![](_page_58_Picture_5.jpeg)

## Aide aux problèmes

![](_page_59_Picture_1.jpeg)

• Si vous voyez ce message à l'ouverture de net.Console:

![](_page_60_Picture_2.jpeg)

• Ou celui-ci quand net.Console est déjà démarré et vous essayer de vous connecter aux files d'attente:

![](_page_60_Picture_4.jpeg)

 **Vérifiez si votre téléphone est connecté et essayez de le redémarrer**

![](_page_60_Picture_6.jpeg)

• Si votre net.Console est vide et qu'il n'y a aucun bouton de contrôle, il s'agit probablement d'un problème de configuration réseau sur votre PC:

![](_page_61_Picture_24.jpeg)

![](_page_61_Picture_3.jpeg)

## Signaler un problème

![](_page_62_Picture_1.jpeg)

Cliquer pour ouvrir la fenêtre de rapport de bug

![](_page_62_Figure_3.jpeg)

![](_page_62_Figure_4.jpeg)

![](_page_62_Picture_5.jpeg)

## Opération redondante

- La net.Console ESCAUX peut être installée comme un service redondant fonctionnant sur un premier et un deuxième serveur
- Chaque client de la net.Console est connecté à la fois au premier et au deuxième serveur, mais la console dépend soit du premier serveur (mode de fonctionnement normal) soit du deuxième (mode de fonctionnement en cas de problèmes)

Mode de fonctionnement normal, connecté au premier serveur

Mode de fonctionnement fail-over, connecté au deuxième serveur

net.Console WCE90001 PRIMARY

net.Console WCE90001 SECONDARY

![](_page_63_Picture_7.jpeg)

## Opération redondante

#### **Dans le cas où un problème survient avec le premier serveur, les actions suivantes auront lieu:**

- 1. Tous les appels des gateway seront envoyés au deuxième serveur.
- 2. Chaque application net.Console reçoit un avertissement pour passer au deuxième serveur. Cliquer "OK" ne suffit pas pour passer le client de la net.Console directement au deuxième serveur . Ceci donne la possibilité de traiter les appels (si c'est toujours possible) qui sont restés sur le premier serveur.

![](_page_64_Picture_4.jpeg)

- 3. Dans la mini barre d'outils, une icône supplémentaire apparaît.
- 4. Cliquer sur cette icône de basculement effectue le véritable passage au deuxième serveur.

![](_page_64_Figure_7.jpeg)

![](_page_64_Picture_8.jpeg)